# Initiate a Private Connection in Basic Mode for **AzureDevOps**

Last Modified on 03/12/2024 8:50 am EDT

**Note**: For Private Connections:

- an instance you have access to is considered a public side.
- an instance you don't have access to is considered a private side: destination instance.

The main difference between private and public connection types is whether the HTTP/HTTPS requests are initiated from one side or from both sides. In this case, HTTP/HTTPS requests are initiated from the destination's private side only.

## Introduction

Connections in Basic mode have a set of **Sync Rules**, generated by Exalate. With a Basic connection, you can sync a basic set of work item data: summary, description, comments, attachments, and work item types.

All comments are synced as public comments.

**Note**: You cannot modify **Sync Rules** in Basic Mode.

If you want to edit/delete Sync Rules, you can upgrade the connection to Visual Mode or Script Mode.

## Initiate a Private Connection from Azure DevOps

1. Navigate to the **Connections** tab in the Exalate console.

**Note**: You can also access Exalate with this link:

https://dev.azure.com/{your\_organization\_name}/\_settings/idalko-tools.exalate.adnode

To navigate to the **Connections** tab:

## 1. Click **Organization settings.**

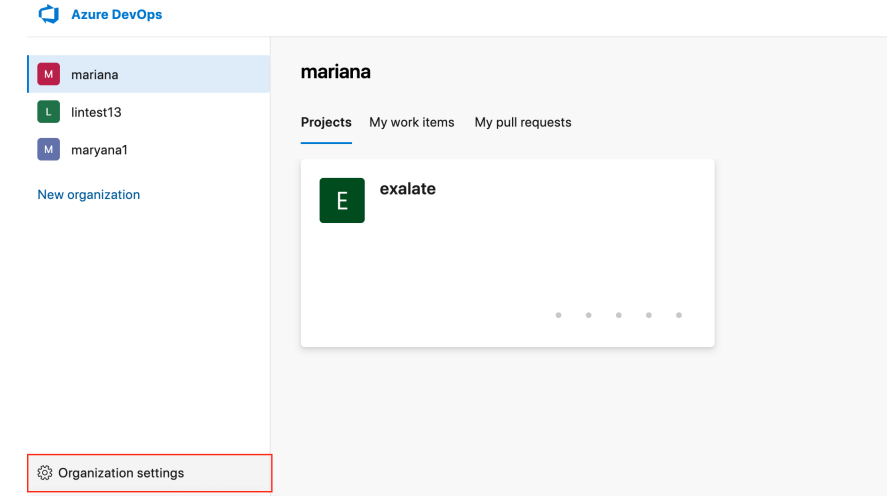

2. Click **Exalate** in the **Extensions** section.

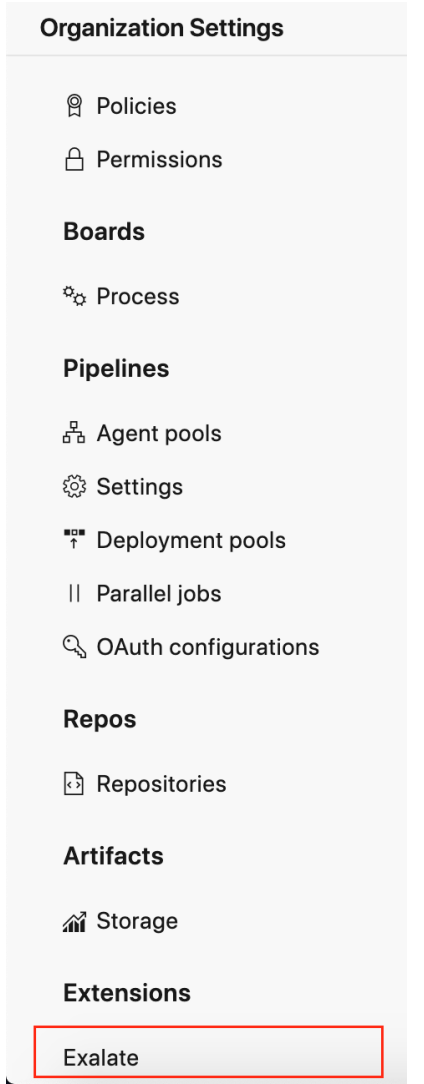

3. **Click Connections.**

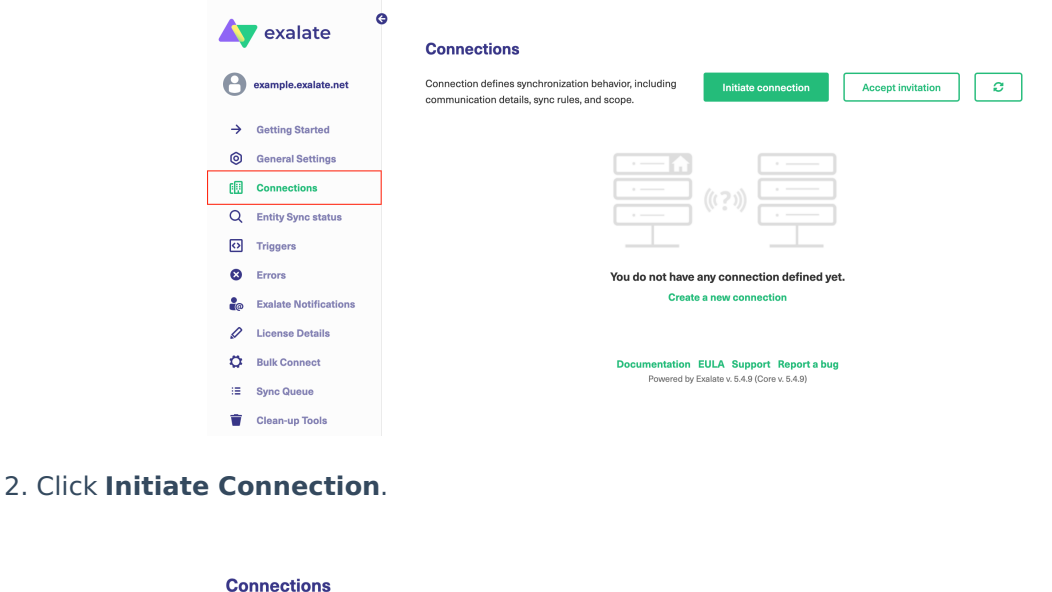

#### Connection defines synchronization behavior, including communication details, sync rules, Accept invitation  $\sigma^$ and scope.

## 3. Click '**I don't have a URL'**

If the destination instance is in a private network click **I don't have a URL**. Exalate suggests available connection types based on the destination instance's version of Exalate.

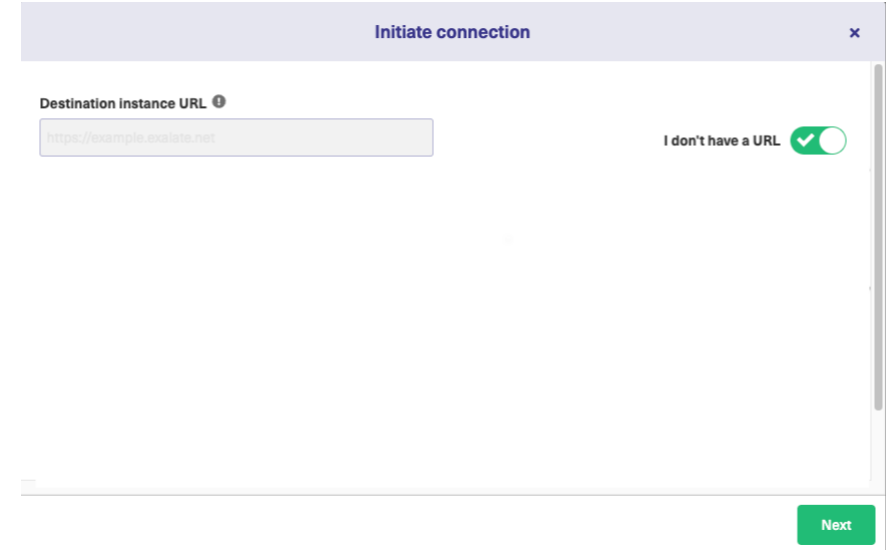

4. Choose a **Basic** connection mode.

 $\overline{a}$ 

5. Click **Next.**

Depending on the configuration mode you have chosen, select the appropriate tab above.

6. Select a project for the incoming sync

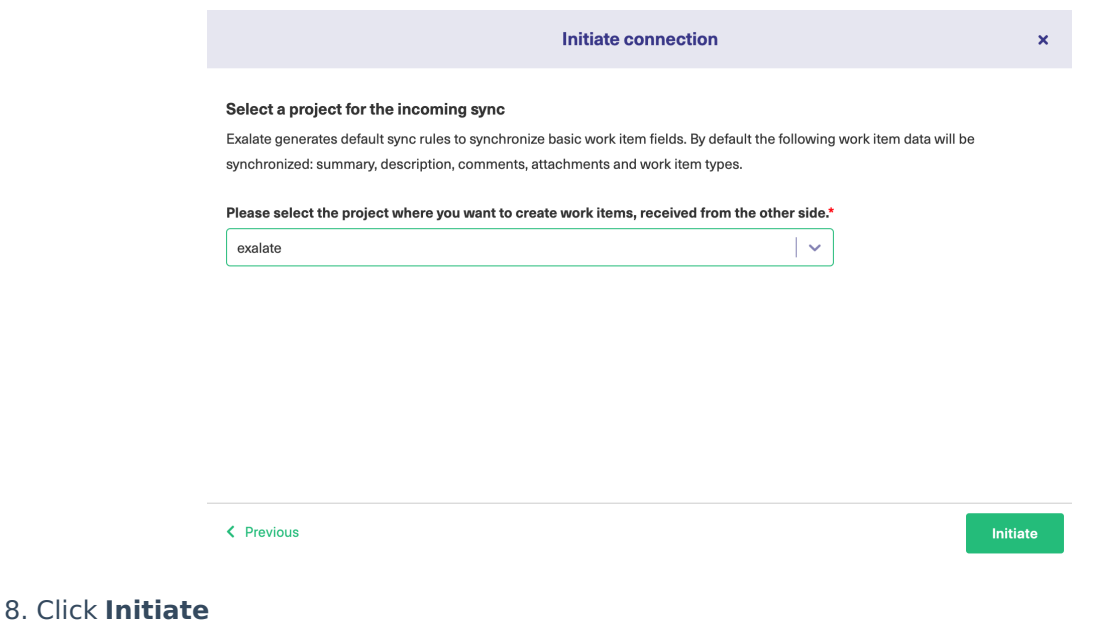

**Note**: As this is a Public-Private connection and you don't have admin access to the other side, you can continue to configure on your end and then send an invitation to your partner.

### 9. Click **Copy Invitation Code**

Here you can copy the invitation code and send it over to your partner. The destination side is shown as "unknown" since this is a private side.

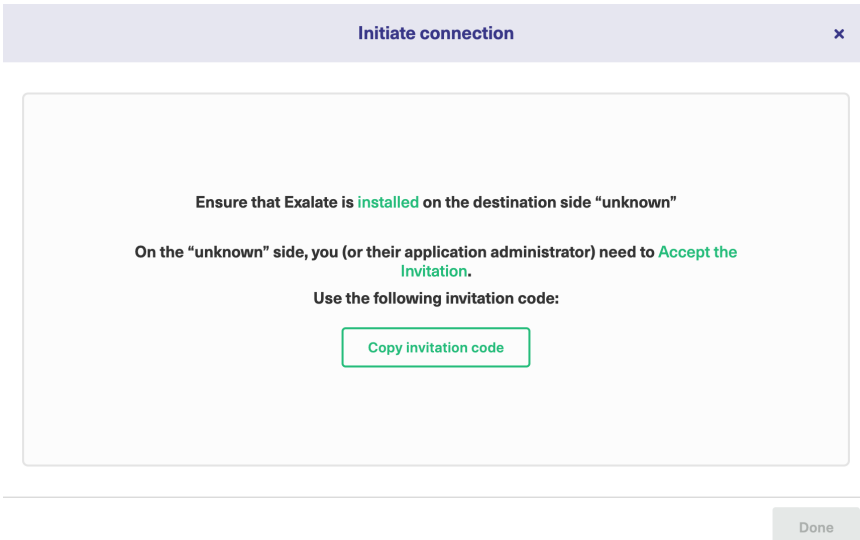

### 10. Click **Done**

Once your partner accepts the invitation, you can start synchronization.

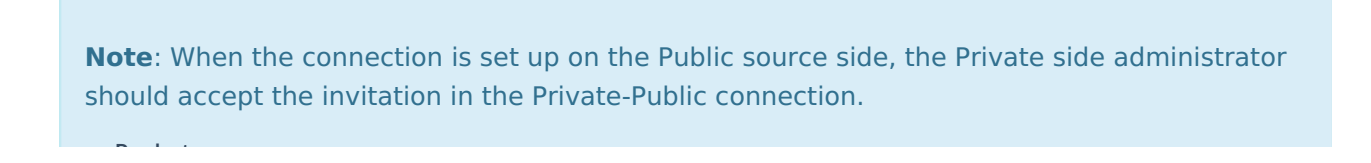

#### To do so, click on the **Accept invitation** button in the **Connections** tab of the Exalate Admin Console and paste the copied invitation code. **Product** [About](https://exalate.com/who-we-are) Us<sup>2</sup> [Release](http://docs.exalate.com/docs/release-history) History<sup>2</sup>

[Glossary](http://docs.exalate.com/docs/glossary) **[**<sup>2</sup> API [Reference](http://docs.exalate.com/docs/exalate-api-reference-documentation)<sup>[3]</sup> [Security](http://docs.exalate.com/docs/security)<sup>[2]</sup> Pricing and [Licensing](http://docs.exalate.com/docs/pricing-licensing)  $\Box$ **Resources** [Academy](https://exalate.com/academy)<sup>[3]</sup> [Blog](https://exalate.com/blog) <mark>단</mark> [YouTube](https://www.youtube.com/@exalate-integration) Channel [3] [Ebooks](https://exalate.com/ebooks-and-whitepapers/) **Still need help?** Join our [Community](https://community.exalate.com) <sup>[2</sup>] Visit our [Service](https://exalate.atlassian.net/servicedesk/customer/portal/5) Desk [ $\overline{S}$ ] Find a [Partner](https://exalate.com/partners)